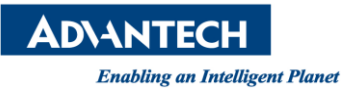

## **Advantech AE Technical Share Document**

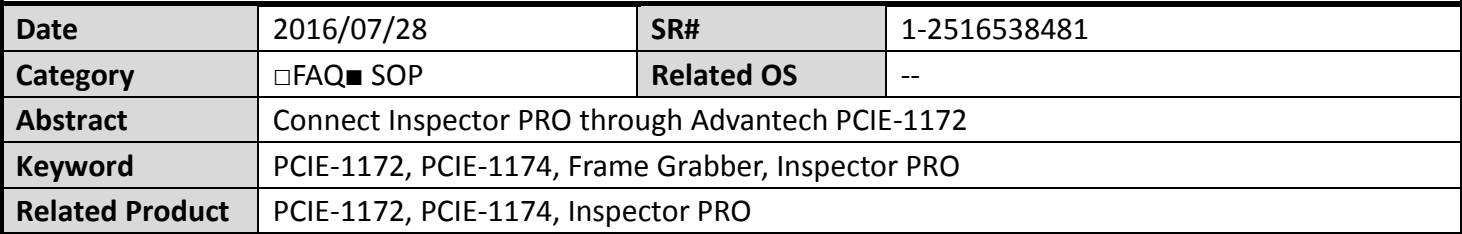

## **Problem Description:**

How to connect Inspector PRO through Advantech PCIE-1172?

## **Brief Solution - Step by Step:**

In this page, I will illustrate how to connect Inspector PRO through PCIE-1172/1174 and CVB.

Here we'll show some required software and components. If you have prepared all components you need, please follow the following steps.

- ◆ Required Software:
	- **Inspector PRO 7.2.0.3 or higher**
	- Common Vision Blox 11.1 or higher
	- One of the following licenses:
		- $\checkmark$  A Inspector PRO Dongle
		- $\checkmark$  CVB Image Manager
		- $\checkmark$  CVB CameraSuite over a GigE Camera purchased from Stemmer Imaging
		- $\checkmark$  Free CVB Trial License
		- (We'll use Free CVB Trial License for an example)
	- CAMNAVI\_FULL\_INSTALLER\_v1100\_20160627
- Components:
	- Sherlock CVB driver contains the files
		- CVBDrv.dii
		- CVBDrv.ini
		- **CVBDrvHistory.txt**
		- CVBDrv Sherlock CVB driver Documentation.pdf

1.Install PCIE-1172/1174 and install CAMNAVI\_FULL\_INSTALLER\_v1100\_20160627

2.Install Inspector PRO

3.Install Common Vision Blox.

(You can download it here : [http://www.commonvisionblox.com/en/download/release.CVB102\)](http://www.commonvisionblox.com/en/download/release.CVB102)

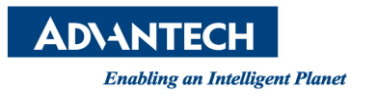

PS. If you use Free CVB Trial License. Please enter Common Vision Blox Management Console, click Licensing→ Node Locked→Enter License Activation→Add the license file.

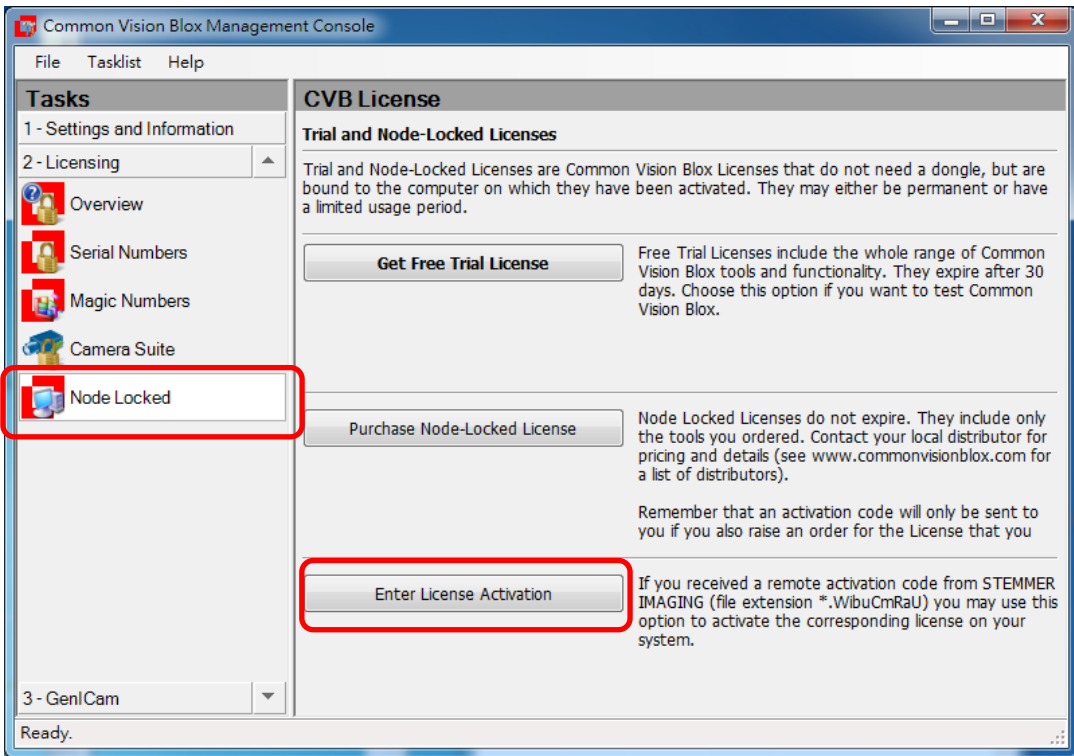

**Picture1:** The image of how to add a Free CVB Trial License

5. Install Sherlock CVB Driver.

6. Open the file named "CVBDrv" in Program Data→Advantech→Inspector PRO→Drivers→CVBDrv and type "Driver = %CVB%\Drivers\GenICam.vin" in the region of [Camera0]

**Picture2:** The image of CVBDrv.

7. Open Inspector PRO to enable the Sherlock CVB Driver. Click Options→Acquisitions→Sherlock CVB Driver→ Enable.

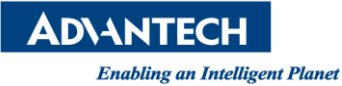

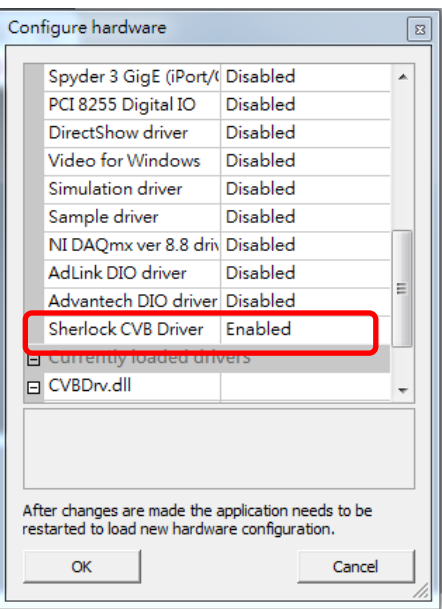

**Picture3:** The image of enable Sherlock CVB Driver.

Or Open the file named "Drivers" in Program Data→Advantech→Inspector PRO→Drivers→Drivers and type "1" in "ENABLE"

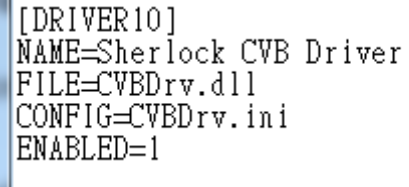

**Picture4:** The image in "Drivers".

8. Before you restart Inspector PRO, please open Common Vision Blox Management Console and select "3-GenICam".

9. Click the "Advanced Config"icon

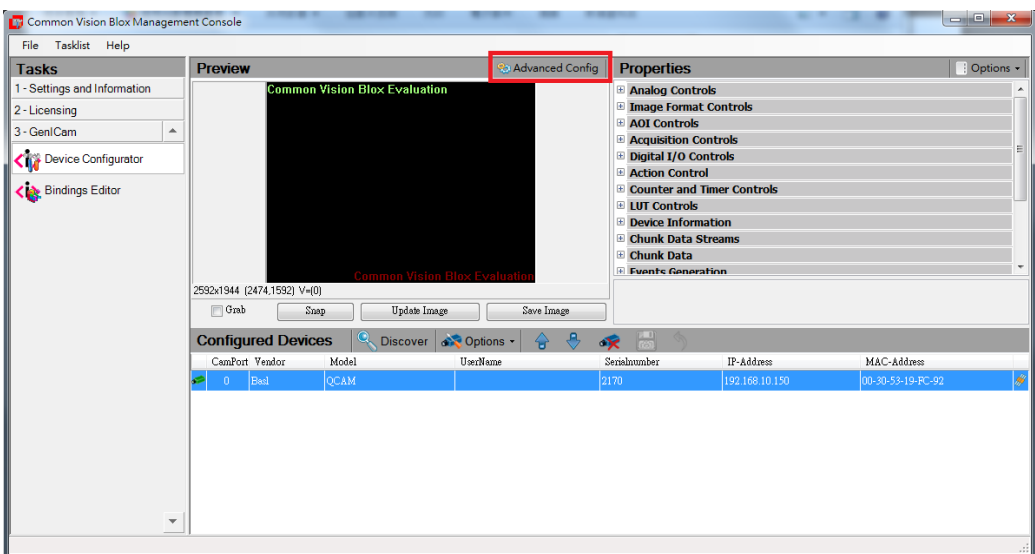

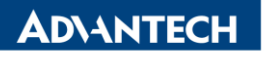

**Enabling an Intelligent Planet** 

10. Select the two devices on the GenICAM Device Tree, move to CVB CamPort Assingment, click the "Save Configration" button, then close the window

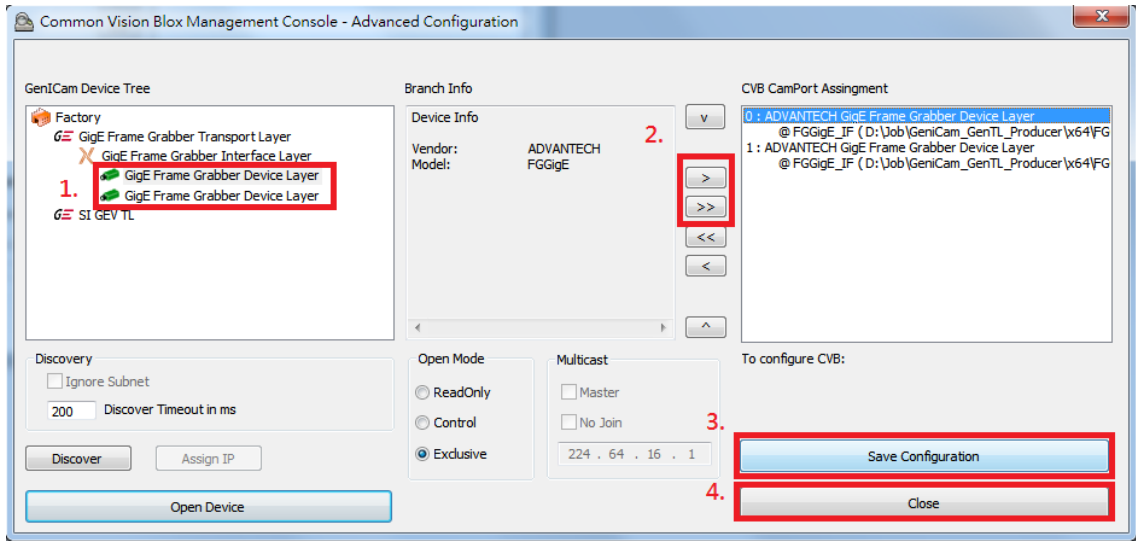

**Picture6:** The image of CVB.

11. The camera icon will become green if there is a camera connection.

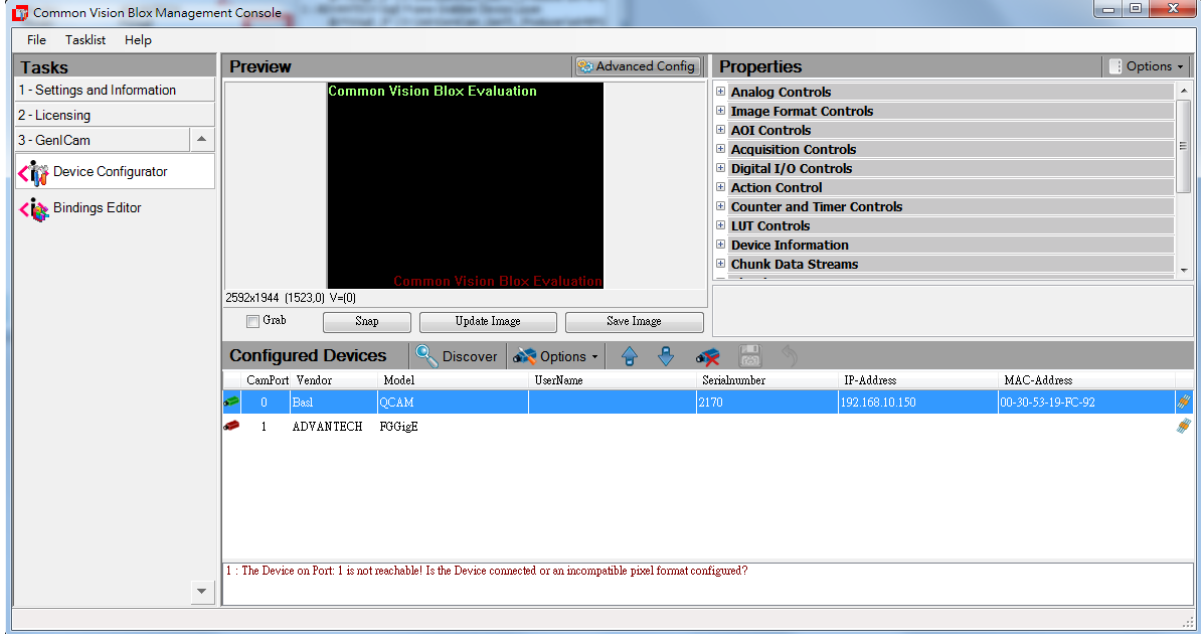

**Picture7:** The image of CVB.

12. Change the parameters in the "Properties" window

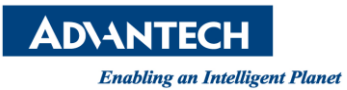

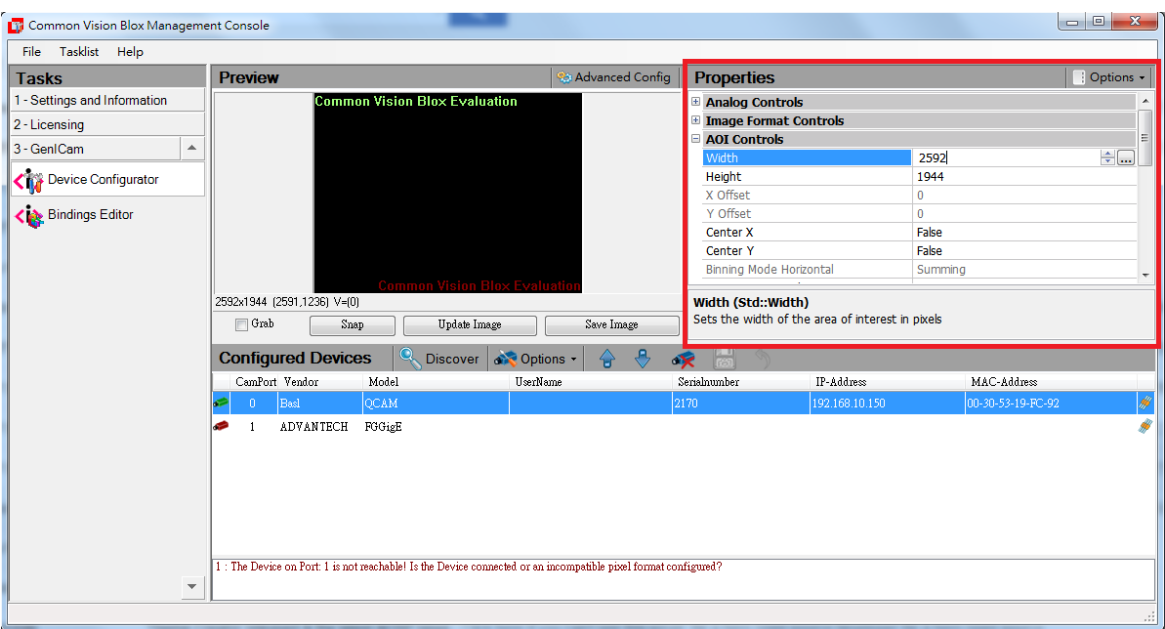

**Picture8:** The image of CVB.

13. Check the "Grab" checkbox for live image or click the "Snap" button for one shot image and restart Inspector PRO

**Reference:**